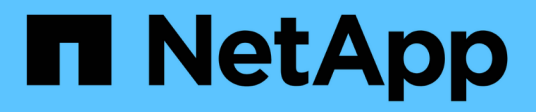

## 準備安裝**SnapCenter** 適用於**SAP HANA**資料庫的**NetApp**外掛程式 SnapCenter Software 4.9

NetApp March 20, 2024

This PDF was generated from https://docs.netapp.com/zh-tw/snapcenter-49/protecthana/task\_install\_snapcenter\_plug\_in\_for\_sap\_hana\_database.html on March 20, 2024. Always check docs.netapp.com for the latest.

# 目錄

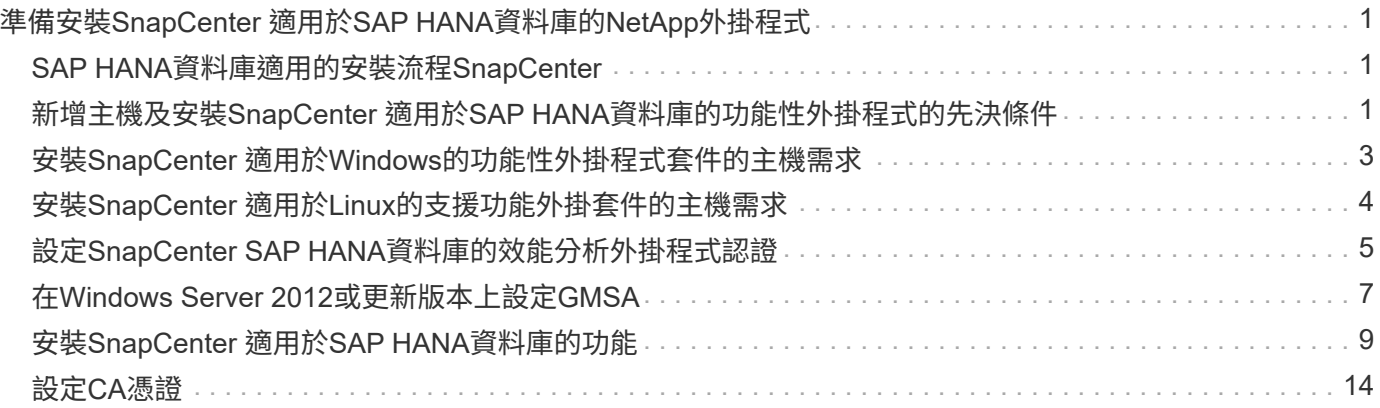

# <span id="page-2-0"></span>準備安裝**SnapCenter** 適用於**SAP HANA**資料庫 的**NetApp**外掛程式

# <span id="page-2-1"></span>**SAP HANA**資料庫適用的安裝流程**SnapCenter**

如果SnapCenter 您想要保護SAP HANA資料庫、應該安裝並設定SAP HANA資料庫的功 能完善的功能。

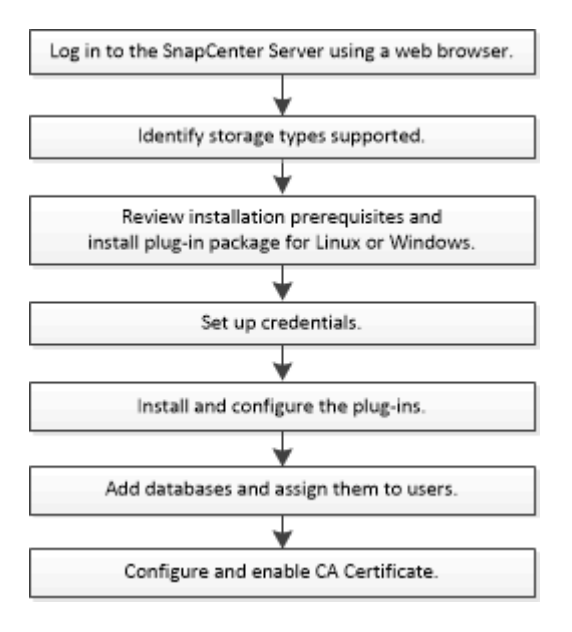

<span id="page-2-2"></span>新增主機及安裝**SnapCenter** 適用於**SAP HANA**資料庫的功能性 外掛程式的先決條件

新增主機並安裝外掛程式套件之前、您必須先完成所有需求。SAP HANA資料庫的支援套 件可在Windows和Linux環境中使用。SnapCenter

• 您必須在主機上安裝Java 1.8 64位元。

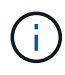

不支援IBM Java。

- 您必須在主機上安裝SAP HANA資料庫互動終端機(HDBSQL用戶端)。
- 對於Windows、外掛程式Creator Service應使用「'LocalSystem'」Windows使用者執行、這是以網域管理員 身分安裝SAP HANA資料庫外掛程式時的預設行為。
- 對於Windows、應以系統使用者身分建立使用者儲存金鑰。
- 在Windows主機上安裝外掛程式時、如果您指定的認證不是內建的、或是使用者屬於本機工作群組使用者、 則必須停用主機上的UAC.適用於Microsoft Windows的SAP外掛程式預設會與SAP HANA外掛程式一起部署 於Windows主機上。SnapCenter
- 對於Linux主機、HDB Secure User Store金鑰會以HDBSQL OS使用者的身分存取。
- 支援SAP HANA資料庫主機的支援應可存取8145或外掛程式的自訂連接埠。SnapCenter

### **Windows**主機

- 您必須擁有具有本機系統管理員權限的網域使用者、並在遠端主機上具有本機登入權限。
- 在Windows主機上安裝SAP HANA資料庫外掛程式時SnapCenter 、會自動安裝適用於Microsoft Windows的 整套外掛程式。
- 您必須為root或非root使用者啟用密碼型SSH連線。
- 您必須在Windows主機上安裝Java 1.8 64位元。

["](http://www.java.com/en/download/manual.jsp)[適用於所有作業系統的](http://www.java.com/en/download/manual.jsp)[Java](http://www.java.com/en/download/manual.jsp)[下載](http://www.java.com/en/download/manual.jsp)["](http://www.java.com/en/download/manual.jsp)

["NetApp](https://imt.netapp.com/matrix/imt.jsp?components=112393;&solution=1259&isHWU&src=IMT) [互通性對照表工具](https://imt.netapp.com/matrix/imt.jsp?components=112393;&solution=1259&isHWU&src=IMT)["](https://imt.netapp.com/matrix/imt.jsp?components=112393;&solution=1259&isHWU&src=IMT)

#### **Linux**主機

- 您必須為root或非root使用者啟用密碼型SSH連線。
- 您必須在Linux主機上安裝Java 1.8 64位元。

["](http://www.java.com/en/download/manual.jsp)[適用於所有作業系統的](http://www.java.com/en/download/manual.jsp)[Java](http://www.java.com/en/download/manual.jsp)[下載](http://www.java.com/en/download/manual.jsp)["](http://www.java.com/en/download/manual.jsp)

["NetApp](https://imt.netapp.com/matrix/imt.jsp?components=112393;&solution=1259&isHWU&src=IMT) [互通性對照表工具](https://imt.netapp.com/matrix/imt.jsp?components=112393;&solution=1259&isHWU&src=IMT)["](https://imt.netapp.com/matrix/imt.jsp?components=112393;&solution=1259&isHWU&src=IMT)

- 對於在Linux主機上執行的SAP HANA資料庫、在安裝SAP HANA資料庫外掛程式時SnapCenter 、會自動安 裝適用於UNIX的整套外掛程式。
- 您應該將 \* bash\* 作為外掛程式安裝的預設 Shell 。

#### 補充命令

若要在 SnapCenter Plug-in for SAP HANA 上執行補充命令、您必須將其包含在中 allowed commands.config 檔案:

allowed commands.config 檔案位於 SnapCenter Plug-in for SAP HANA 目錄的「 etc 」子目錄中。

#### **Windows**主機

預設: C:\Program Files\NetApp\SnapCenter\HANA\etc\allowed commands.config

自訂路徑: <Custome Directory>\NetApp\SnapCenter\HANA\etc\allowed commands.config Windows 主機:

#### **Linux**主機

預設: /opt/NetApp/snapcenter/scc/etc/allowed commands.config

自訂路徑: <Custome\_Directory>/NetApp/snapcenter/scc/etc/allowed\_commands.config

若要允許在外掛主機上執行補充命令、請開啟 allowed\_commands.config 編輯器中的檔案。在單獨的行中 輸入每個命令。它不區分大小寫。 例如、

命令: mount

命令: umount

請務必指定完整路徑名稱。如果路徑名稱包含空格、請以引號( " )括住路徑名稱。 例如、

命令: "C:\Program Files\NetApp\SnapCreator commands\sdcli.exe"

命令: myscript.bat

如果是 allowed\_commands.config 檔案不存在、命令或指令碼執行將遭到封鎖、工作流程將失敗並顯示下 列錯誤:

"[/mnt/mount -a] 不允許執行。在外掛程式主機上的檔案 %s 中新增命令以進行授權。 "

如果命令或指令碼未出現在中 allowed commands.config、命令或指令碼執行將會遭到封鎖、工作流程將會 失敗、並顯示下列錯誤:

"[/mnt/mount -a] 不允許執行。在外掛程式主機上的檔案 %s 中新增命令以進行授權。 "

 $(i)$ 

您不應使用萬用字元項目( \* )來允許所有命令。

## <span id="page-4-0"></span>安裝**SnapCenter** 適用於**Windows**的功能性外掛程式套件的主機 需求

在安裝SnapCenter 適用於Windows的整套解決方案之前、您應該先熟悉一些基本的主機 系統空間需求和規模調整需求。

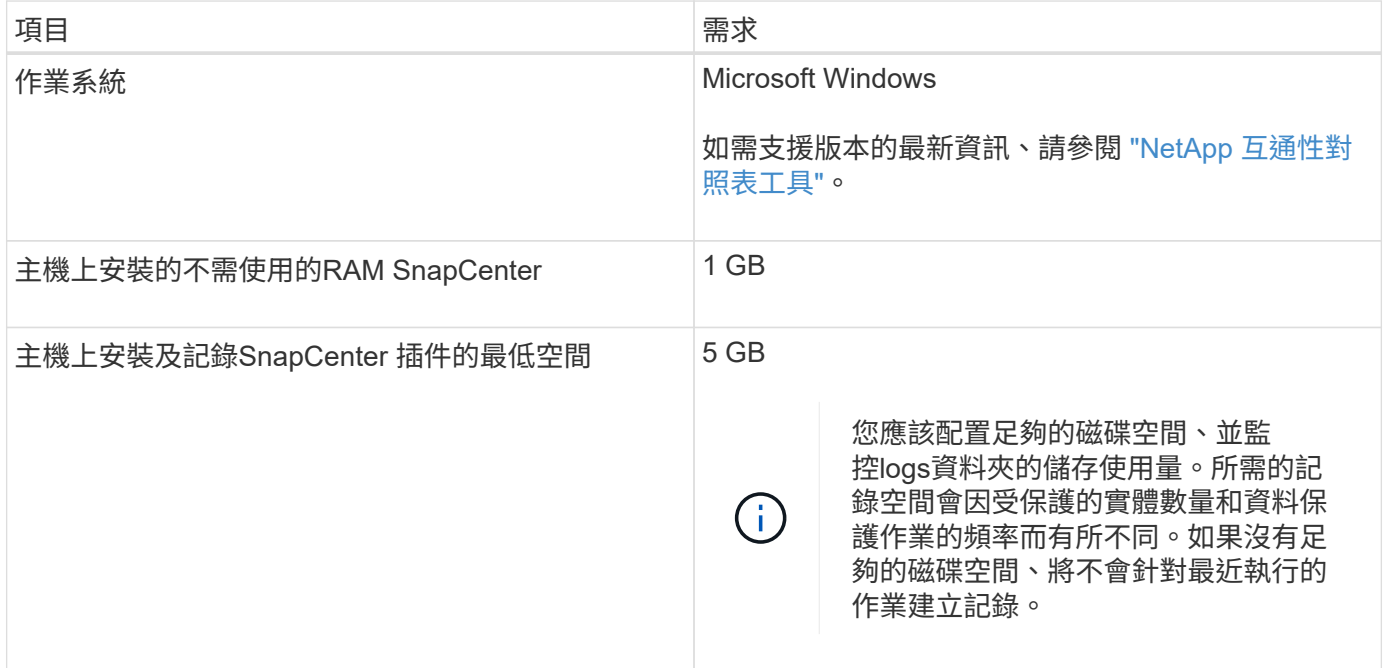

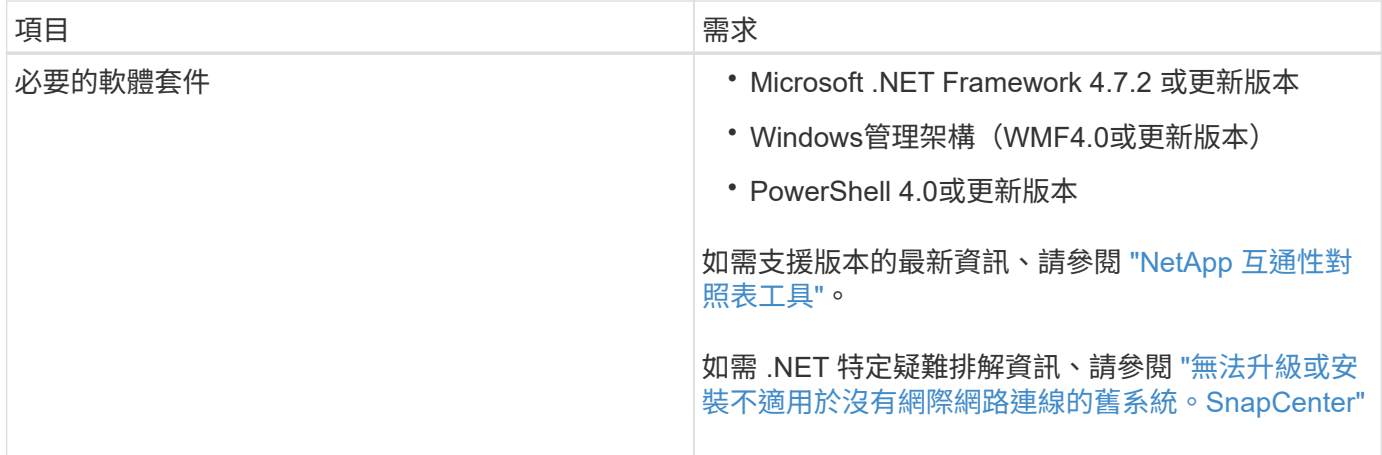

# <span id="page-5-0"></span>安裝**SnapCenter** 適用於**Linux**的支援功能外掛套件的主機需求

在安裝SnapCenter 適用於Linux的支援功能套件之前、您應該先熟悉一些基本的主機系統 空間和規模需求。

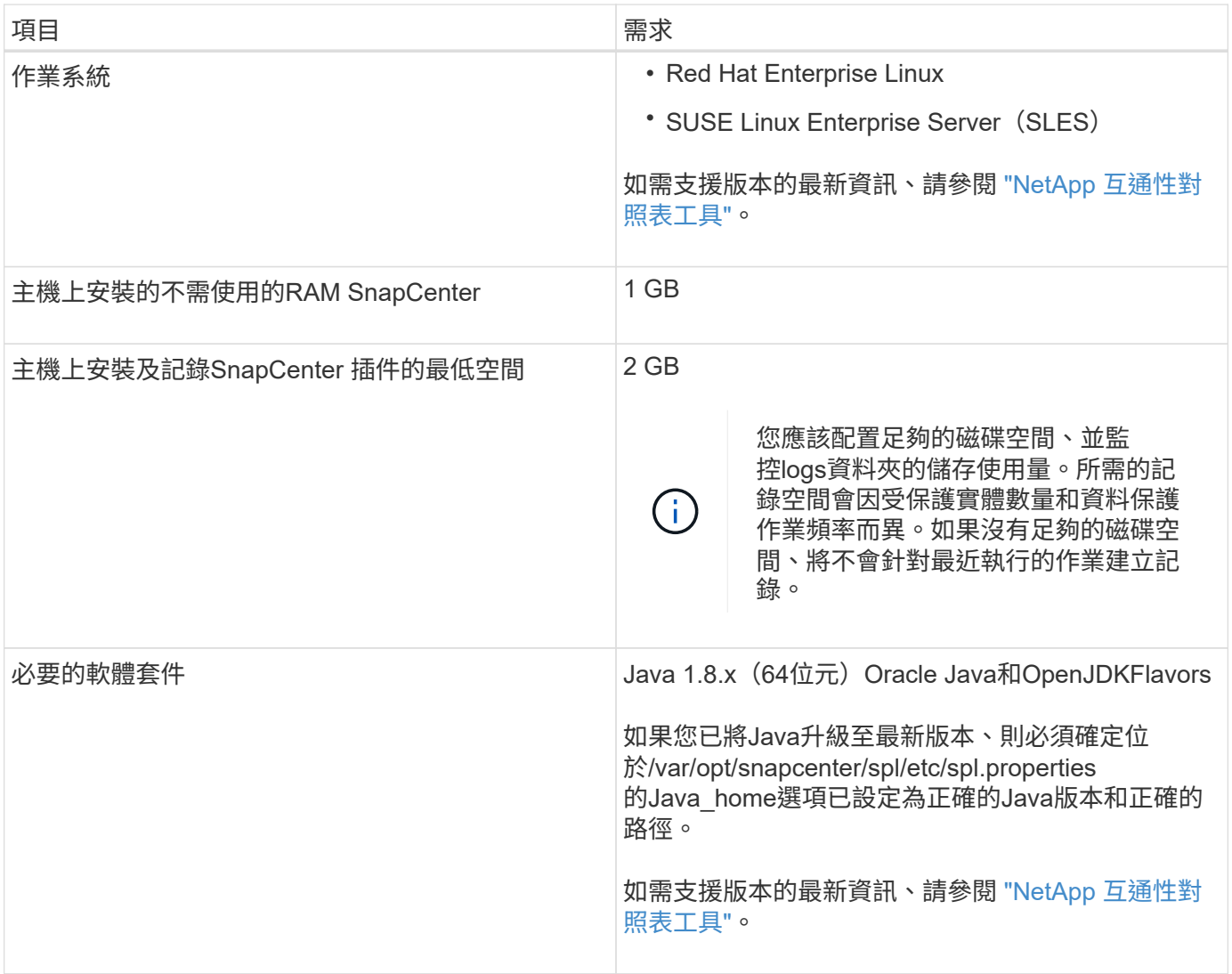

# <span id="page-6-0"></span>設定**SnapCenter SAP HANA**資料庫的效能分析外掛程式認證

使用認證資料驗證使用者執行的不中斷作業。SnapCenter SnapCenter您應該建立認證資 料、以便在SnapCenter 資料庫或Windows檔案系統上安裝資訊更新外掛程式和執行資料 保護作業的其他認證資料。

關於這項工作

• Linux主機

您必須設定認證、才能在Linux主機上安裝外掛程式。

您必須為root使用者或具有Sudo權限的非root使用者設定認證、才能安裝及啟動外掛程式程序。

\*最佳實務做法:\*雖然您可以在部署主機和安裝外掛程式之後、為Linux建立認證、但最佳實務做法是在新 增SVM之後、在部署主機和安裝外掛程式之前建立認證。

• Windows主機

您必須先設定Windows認證、才能安裝外掛程式。

您必須以系統管理員權限設定認證、包括遠端主機的系統管理員權限。

如果您為個別資源群組設定認證、但使用者名稱沒有完整的管理權限、則必須至少將資源群組和備份權限指派給 使用者名稱。

步驟

- 1. 在左側導覽窗格中、按一下\*設定\*。
- 2. 在「設定」頁面中、按一下「認證」。
- 3. 按一下「新增」。

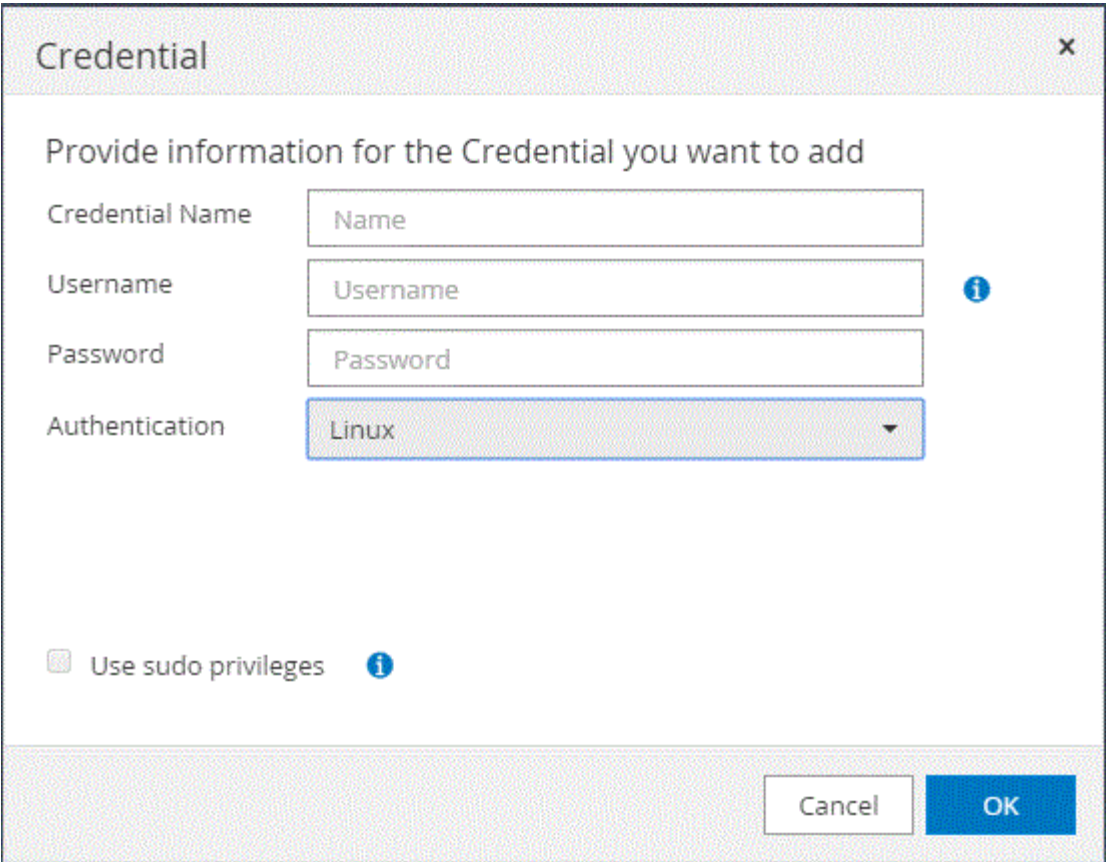

4. 在「認證」頁面中、指定設定認證所需的資訊:

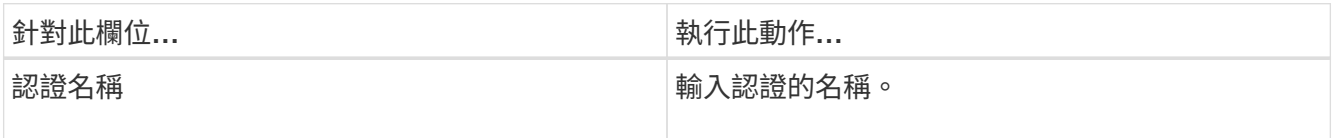

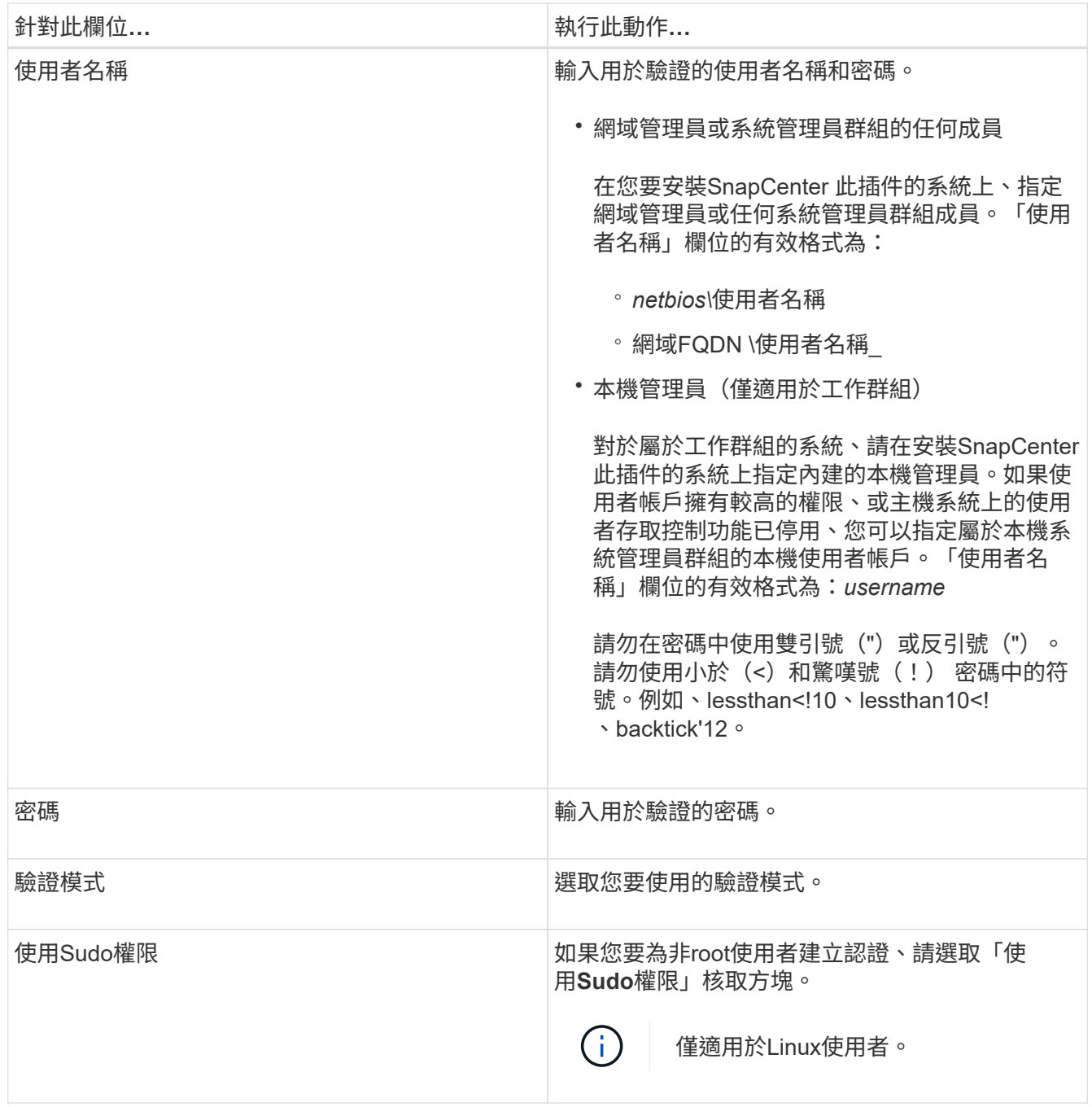

#### 5. 按一下「確定」。

完成認證設定之後、您可能會想要在「使用者與存取」頁面中指派認證維護給使用者或使用者群組。

## <span id="page-8-0"></span>在**Windows Server 2012**或更新版本上設定**GMSA**

Windows Server 2012或更新版本可讓您建立群組託管服務帳戶(GMSA)、以便從託管 網域帳戶提供自動化服務帳戶密碼管理。

開始之前

• 您應該擁有Windows Server 2012或更新版本的網域控制器。

• 您應該擁有Windows Server 2012或更新版本的主機、該主機是網域的成員。

步驟

- 1. 建立KDS根金鑰、為GMSA中的每個物件產生唯一的密碼。
- 2. 對於每個網域、請從Windows網域控制器執行下列命令:add-KDSRootKey -EffectiveImmedia
- 3. 建立及設定GMSA:
	- a. 以下列格式建立使用者群組帳戶:

domainName\accountName\$

- .. 新增電腦物件至群組。
- .. 使用您剛建立的使用者群組來建立GMSA。

例如、

```
 New-ADServiceAccount -name <ServiceAccountName> -DNSHostName <fqdn>
-PrincipalsAllowedToRetrieveManagedPassword <group>
-ServicePrincipalNames <SPN1, SPN2, ...>
.. 執行 `Get-ADServiceAccount` 驗證服務帳戶的命令。
```
- 4. 在主機上設定GMSA:
	- a. 在您要使用GMSA帳戶的主機上啟用Windows PowerShell的Active Directory模組。

若要這麼做、請從PowerShell執行下列命令:

```
PS C:\> Get-WindowsFeature AD-Domain-Services
Display Name 1. Name 1. Name Install State
  ------------ ---- -------------
[ ] Active Directory Domain Services AD-Domain-Services Available
PS C:\> Install-WindowsFeature AD-DOMAIN-SERVICES
Success Restart Needed Exit Code Feature Result
------- -------------- --------- --------------
True No Success {Active Directory Domain Services,
Active ...
WARNING: Windows automatic updating is not enabled. To ensure that your
newly-installed role or feature is
automatically updated, turn on Windows Update.
```
a. 重新啟動主機。

- b. 從PowerShell命令提示字元執行下列命令、在主機上安裝GMSA: Install-AdServiceAccount  $<$  $<$  $<sub>MSA</sub>$  $>$ </sub>
- c. 執行下列命令來驗證GMSA帳戶: Test-AdServiceAccount <gMSA>
- 5. 將管理權限指派給主機上已設定的GMSA。
- 6. 在SnapCenter 支援服務器中指定已設定的GMSA帳戶、以新增Windows主機。

在安裝外掛程式的過程中、將會在主機上安裝所選的外掛程式、並使用指定的GMSA作為服務登入帳 戶。SnapCenter

## <span id="page-10-0"></span>安裝**SnapCenter** 適用於**SAP HANA**資料庫的功能

新增主機並在遠端主機上安裝外掛程式套件

您必須使用SnapCenter 「更新主機」頁面來新增主機、然後安裝外掛程式套件。外掛程式 會自動安裝在遠端主機上。您可以為個別主機或叢集新增主機並安裝外掛程式套件。

開始之前

- 您必須是指派給具有外掛安裝和解除安裝權限之角色的使用者、例如SnapCenter 「支援管理員」角色。
- 在Windows主機上安裝外掛程式時、如果您指定的認證不是內建的、或是使用者屬於本機工作群組使用者、 則必須停用主機上的UAC.
- 您應確保訊息佇列服務正在執行中。
- 管理文件包含有關管理主機的資訊。
- 如果您使用群組託管服務帳戶(GMSA)、則應該使用管理權限來設定GMSA。

["](#page-8-0)[在](#page-8-0)[Windows Server 2012](#page-8-0)[或](#page-8-0)[更](#page-8-0)[新版本上設定](#page-8-0)[SAP HANA](#page-8-0)[的群組](#page-8-0)[託](#page-8-0)[管](#page-8-0)[服](#page-8-0)[務](#page-8-0)[帳](#page-8-0)[戶](#page-8-0)["](#page-8-0)

關於這項工作

- 您無法將SnapCenter 某個支援服務器作為外掛主機新增至另SnapCenter 一個支援服務器。
- 為了讓 SAP HANA 系統複寫探索主要和次要系統上的資源、建議您使用 root 或 Sudo 使用者同時新增主要 和次要系統。

步驟

- 1. 在左側導覽窗格中、按一下\*主機\*。
- 2. 驗證頂端是否已選取\*託管主機\*索引標籤。
- 3. 按一下「 \* 新增 \* 」。
- 4. 在「hosts」(主機)頁面中、執行下列動作:

| 針對此欄位 | 執行此動作                                                                                                    |
|-------|----------------------------------------------------------------------------------------------------|
| 主機類型  | 選取主機類型:<br>• Windows<br>$\cdot$ Linux                                                                                                    |
|       | SAP HANA外掛程式安裝<br>在HDBSQL用戶端主機上、此主<br>G)<br>機可安裝在Windows系統或Linux<br>系統上。                                                                                                    |
| 主機名稱  | 輸入通訊主機名稱。輸入主機的完整網域名稱<br>(FQDN)或IP位址。取決於DNS的正確組<br>態。SnapCenter因此、最佳做法是輸入FQDN。<br>您必須在此主機上設定HDBSQL用戶端<br>和HDBUserStore。                                                                                      |
| 認證資料  | 選取您所建立的認證名稱、或建立新認證。 認證資<br>料必須具有遠端主機的管理權限。如需詳細資訊、請<br>參閱建立認證的相關資訊。<br>您可以將游標放在所提供的認證名稱上、以檢視認證<br>資料的詳細資料。<br>認證驗證模式取決於您在「新增主<br>$\left(\begin{smallmatrix} 1 \ 1 \end{smallmatrix}\right)$<br>機」精靈中指定的主機類型。 |

5. 在選取要安裝的外掛程式區段中、選取要安裝的外掛程式。

6. (可選) 單擊\*更多選項\*。

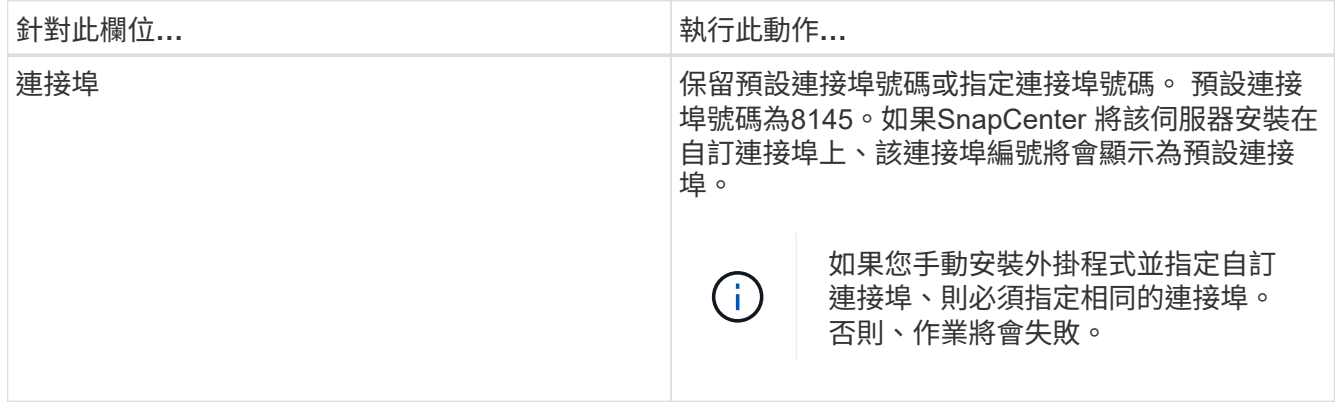

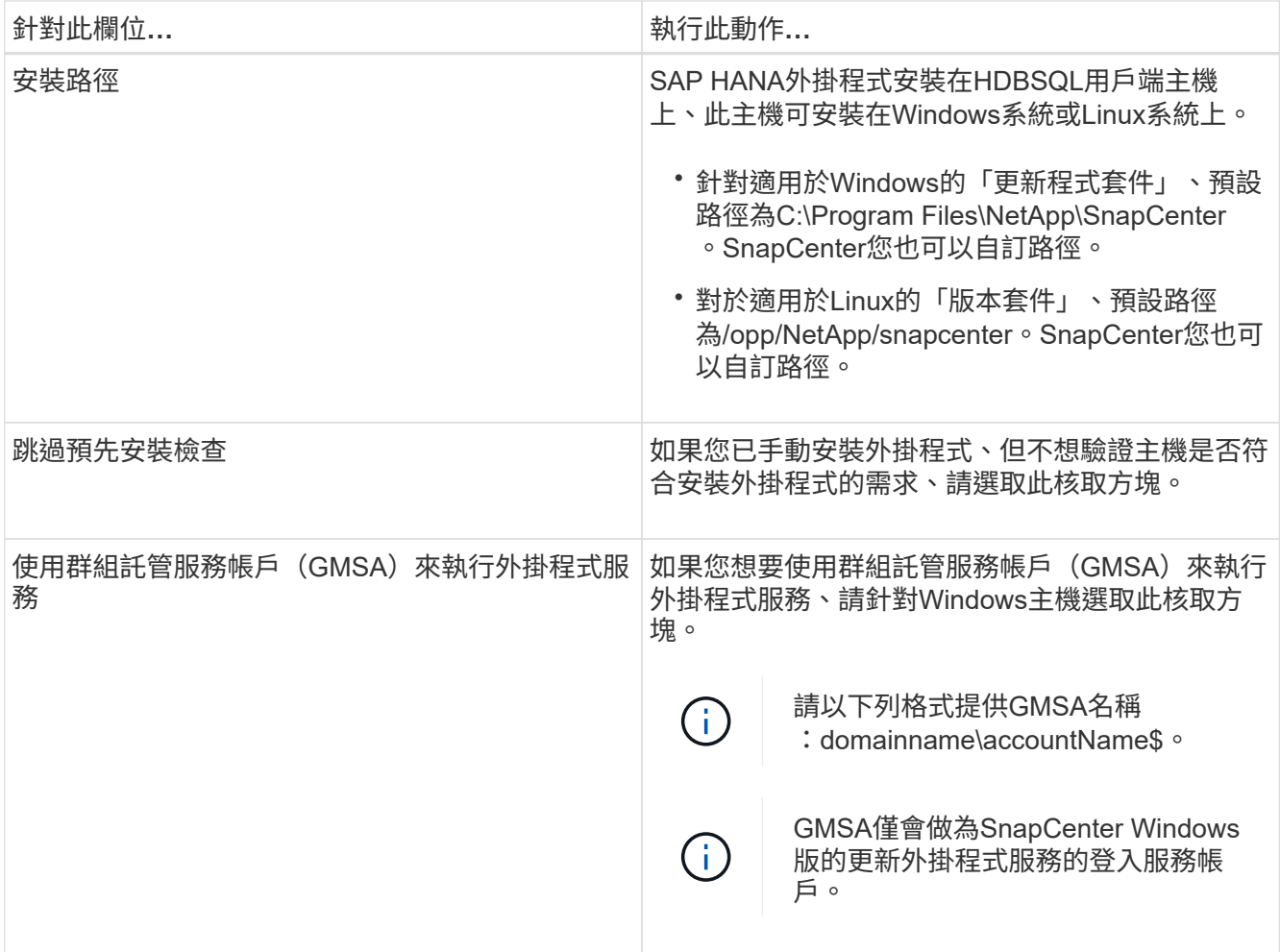

#### 7. 按一下\*提交\*。

如果您尚未選取「跳過預先檢查」核取方塊、系統會驗證主機是否符合安裝外掛程式的需求。磁碟空 間、RAM、PowerShell版本、.NET版本、位置(適用於Windows外掛程式)和Java版本(適用於Linux外掛 程式)均已根據最低需求進行驗證。如果不符合最低要求、則會顯示適當的錯誤或警告訊息。

如果錯誤與磁碟空間或RAM有關、您可以更新位於C:\Program Files\NetApp\SnapCenter Webapp 的Web.config檔案、以修改預設值。如果錯誤與其他參數有關、您必須修正問題。

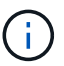

在HA設定中、如果您要更新web.config檔案、則必須更新兩個節點上的檔案。

8. 如果主機類型為Linux、請驗證指紋、然後按一下\*確認並提交\*。

在叢集設定中、您應該驗證叢集中每個節點的指紋。

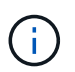

即使先前已將同一部主機新增至SnapCenter 更新版本、而且指紋已確認、指紋驗證也是必要 的。

9. 監控安裝進度。

安裝特定的記錄檔位於/custature\_LO地理位置/snapcenter/logs。

### 使用**Cmdlet**在**SnapCenter** 多個遠端主機上安裝適用於**Linux**或**Windows**的支援功能外掛 套件

您SnapCenter 可以使用Install-SmHostPackage PowerShell Cmdlet、同時在多個主機上 安裝適用於Linux或Windows的VMware®更新套件。

開始之前

您必須以SnapCenter 網域使用者的身分登入到支援安裝外掛程式套件的每個主機、並具有本機系統管理員權 限。

#### 步驟

- 1. 啟動PowerShell。
- 2. 在支援服務器主機上SnapCenter 、使用Open-SmConnection Cmdlet建立工作階段、然後輸入您的認證資 料。
- 3. 使用Install-SmHostPackage Cmdlet和必要參數、在多個主機上安裝外掛程式。

您可以執行\_Get-Help命令name\_來取得可搭配Cmdlet使用之參數及其說明的相關資訊。或者、您也可以參 閱 ["](https://library.netapp.com/ecm/ecm_download_file/ECMLP2886205)[《軟](https://library.netapp.com/ecm/ecm_download_file/ECMLP2886205)[件指令程式](https://library.netapp.com/ecm/ecm_download_file/ECMLP2886205)[參考](https://library.netapp.com/ecm/ecm_download_file/ECMLP2886205)[指](https://library.netapp.com/ecm/ecm_download_file/ECMLP2886205)[南》](https://library.netapp.com/ecm/ecm_download_file/ECMLP2886205)[SnapCenter"](https://library.netapp.com/ecm/ecm_download_file/ECMLP2886205)。

您可以在手動安裝外掛程式時使用-skipprecheck選項、而且不想驗證主機是否符合安裝外掛程式的需求。

4. 輸入遠端安裝的認證資料。

使用命令列介面、在**SnapCenter Linux**主機上安裝適用於**SAP HANA**資料庫的功能

您應該SnapCenter 使用SnapCenter 穩定使用者介面(UI)來安裝適用於SAP HANA資料 庫的功能。如果您的環境不允許從SnapCenter SIUI遠端安裝外掛程式、您可以使用命令列 介面(CLI)、在主控台模式或無聲模式下安裝SAP HANA資料庫的外掛程式。

開始之前

- 您應該在HDBSQL用戶端所在的每個Linux主機上安裝SAP HANA資料庫外掛程式。
- 您要安裝SnapCenter 適用於SAP HANA資料庫的支援功能的Linux主機、必須符合相依的軟體、資料庫和作 業系統需求。

互通性對照表工具IMT (Interoperability Matrix Tool、簡稱「互通性對照表工具」)包含有關支援組態的最 新資訊。

#### ["NetApp](https://imt.netapp.com/matrix/imt.jsp?components=112393;&solution=1259&isHWU&src=IMT) [互通性對照表工具](https://imt.netapp.com/matrix/imt.jsp?components=112393;&solution=1259&isHWU&src=IMT)["](https://imt.netapp.com/matrix/imt.jsp?components=112393;&solution=1259&isHWU&src=IMT)

• 適用於SAP HANA資料庫的功能就是適用於Linux的功能性外掛套件的一部分。SnapCenter SnapCenter在 安裝SnapCenter 適用於Linux的支援功能套件之前、您應該已經在SnapCenter Windows主機上安裝了支援 功能。

#### 步驟

1. 將SnapCenter 適用於Linux的支援功能套件安裝檔案 (snapcenter\_Linux \_host\_plugin.bin) 從C :\ProgramData \NetApp\SnapCenter\Package儲存庫複製到您要安裝SAP HANA資料庫外掛程式的主機。

您可以從SnapCenter 安裝了該伺服器的主機存取此路徑。

- 2. 在命令提示字元中、瀏覽至您複製安裝檔案的目錄。
- 3. 安裝外掛程式: path\_to\_installation\_bin\_file/snapcenter\_linux\_host\_plugin.bin -i silent -DPORT=port\_number\_for\_host\_-DSERVER\_IP=server\_name\_or\_ip\_address -DSERVER HTTPS PORT=port number for server
	- -DPORT指定SMCore HTTPS通訊連接埠。
	- ◎ -dserver IP會指定SnapCenter 「伺服器IP位址」。
	- -dserver\_https\_port指定SnapCenter 了「伺服器HTTPS連接埠」。
	- -Duser\_install\_DIR會指定您要安裝SnapCenter 適用於Linux的《SKED Plug-ins套件》的目錄。
	- DINSTALL\_LOD\_NAME指定記錄檔的名稱。

```
/tmp/sc-plugin-installer/snapcenter_linux_host_plugin.bin -i silent
-DPORT=8145 -DSERVER_IP=scserver.domain.com -DSERVER_HTTPS_PORT=8146
-DUSER INSTALL DIR=/opt
-DINSTALL LOG NAME=SnapCenter Linux Host Plugin Install 2.log
-DCHOSEN_FEATURE_LIST=CUSTOM
```
- 4. 編輯//NetApp/snapcenter/scc/etc/SC\_SMS\_Services.properties檔案、然後新增plugins\_enabled = HANA :3.0參數。
- 5. 使用Add-Smhost Cmdlet和必要參數、將主機新增SnapCenter 至SetcServer。

執行 Get-Help命令名稱 可取得有關可與命令搭配使用之參數及其說明的資訊。或者、您也可以參閱 ["](https://library.netapp.com/ecm/ecm_download_file/ECMLP2886205)[《軟](https://library.netapp.com/ecm/ecm_download_file/ECMLP2886205) [件指令程式](https://library.netapp.com/ecm/ecm_download_file/ECMLP2886205)[參考](https://library.netapp.com/ecm/ecm_download_file/ECMLP2886205)[指](https://library.netapp.com/ecm/ecm_download_file/ECMLP2886205)[南》](https://library.netapp.com/ecm/ecm_download_file/ECMLP2886205)[SnapCenter"](https://library.netapp.com/ecm/ecm_download_file/ECMLP2886205)。

#### 監控**SAP HANA**外掛程式的安裝狀態

您SnapCenter 可以使用「工作」頁面來監控安裝過程。您可能需要檢查安裝進度、以判斷 何時完成或是否有問題。

#### 關於這項工作

「工作」頁面上會出現下列圖示、並指出作業狀態:

- ◎ 淮行中
- ▼ 已成功完成
- **\* 失敗**
- 已完成但有警告、或由於警告而無法啟動
- 5 已佇列

#### 步驟

- 1. 在左導覽窗格中、按一下\*監控\*。
- 2. 在「監控」頁面中、按一下「工作」。
- 3. 在 **Jobs** 頁面中、若要篩選清單以僅列出外掛程式安裝作業、請執行下列步驟:
	- a. 按一下\*篩選\*。
	- b. 選用:指定開始和結束日期。
	- c. 從類型下拉式功能表中、選取\*外掛程式安裝\*。
	- d. 從「狀態」下拉式功能表中、選取安裝狀態。
	- e. 按一下「 \* 套用 \* 」。
- 4. 選取安裝工作、然後按一下\*詳細資料\*以檢視工作詳細資料。
- 5. 在「工作詳細資料」頁面中、按一下「檢視記錄」。

## <span id="page-15-0"></span>設定**CA**憑證

#### 產生**CA**認證**CSR**檔案

您可以產生「憑證簽署要求」(CSR)、然後匯入可以使用產生的CSR從「憑證授權單 位」(CA)取得的憑證。憑證將會有與其相關的私密金鑰。

CSR是編碼文字區塊、提供給授權憑證廠商以取得簽署的CA憑證。

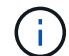

 $\left(\mathsf{i}\right)$ 

CA 憑證 RSA 金鑰長度至少應為 3072 位元。

如需產生CSR的資訊、請參閱 ["](https://kb.netapp.com/Advice_and_Troubleshooting/Data_Protection_and_Security/SnapCenter/How_to_generate_CA_Certificate_CSR_file)[如](https://kb.netapp.com/Advice_and_Troubleshooting/Data_Protection_and_Security/SnapCenter/How_to_generate_CA_Certificate_CSR_file)[何產生](https://kb.netapp.com/Advice_and_Troubleshooting/Data_Protection_and_Security/SnapCenter/How_to_generate_CA_Certificate_CSR_file)[CA](https://kb.netapp.com/Advice_and_Troubleshooting/Data_Protection_and_Security/SnapCenter/How_to_generate_CA_Certificate_CSR_file)[憑](https://kb.netapp.com/Advice_and_Troubleshooting/Data_Protection_and_Security/SnapCenter/How_to_generate_CA_Certificate_CSR_file)[證](https://kb.netapp.com/Advice_and_Troubleshooting/Data_Protection_and_Security/SnapCenter/How_to_generate_CA_Certificate_CSR_file)[CSR](https://kb.netapp.com/Advice_and_Troubleshooting/Data_Protection_and_Security/SnapCenter/How_to_generate_CA_Certificate_CSR_file)[檔案](https://kb.netapp.com/Advice_and_Troubleshooting/Data_Protection_and_Security/SnapCenter/How_to_generate_CA_Certificate_CSR_file)["](https://kb.netapp.com/Advice_and_Troubleshooting/Data_Protection_and_Security/SnapCenter/How_to_generate_CA_Certificate_CSR_file)。

如果您擁有網域(\*.domain.company.com)或系統(machine1.domain.company.com)的CA憑 證、您可以跳過產生CA憑證CSR檔案的步驟。 您可以使用SnapCenter 效益管理程式來部署現有 的CA憑證。

對於叢集組態、叢集名稱(虛擬叢集FQDN)和各自的主機名稱應在CA憑證中提及。 在取得憑證之前、請填寫 主體替代名稱( SAN )欄位、以更新憑證。 若為萬用字元憑證(\*.domain.company.com)、憑證將會隱含包 含網域的所有主機名稱。

#### 匯入**CA**憑證

您必須SnapCenter 使用Microsoft管理主控台(MMC)、將CA憑證匯入到S倚賴 者支援的 伺服器和Windows主機外掛程式。

步驟

- 1. 移至Microsoft管理主控台(MMC)、然後按一下\*檔案\*>\*新增/移除Snapin \*。
- 2. 在「新增或移除嵌入式管理單元」視窗中、選取「憑證」、然後按一下「新增」。
- 3. 在「憑證」嵌入式管理單元視窗中、選取「電腦帳戶」選項、然後按一下「完成」。
- 4. 按一下\*主控台根目錄\*>\*憑證–本機電腦\*>\*信任的根憑證授權單位\*>\*憑證\*。
- 5. 在「Trusted Root Certification Authorities」(受信任的根憑證授權單位)資料夾上按一下滑鼠右鍵、然後選 取「\* All Tasks」(所有工作)**>**「 Import」(匯入)以啟動匯入精靈。

#### 6. 完成精靈、如下所示:

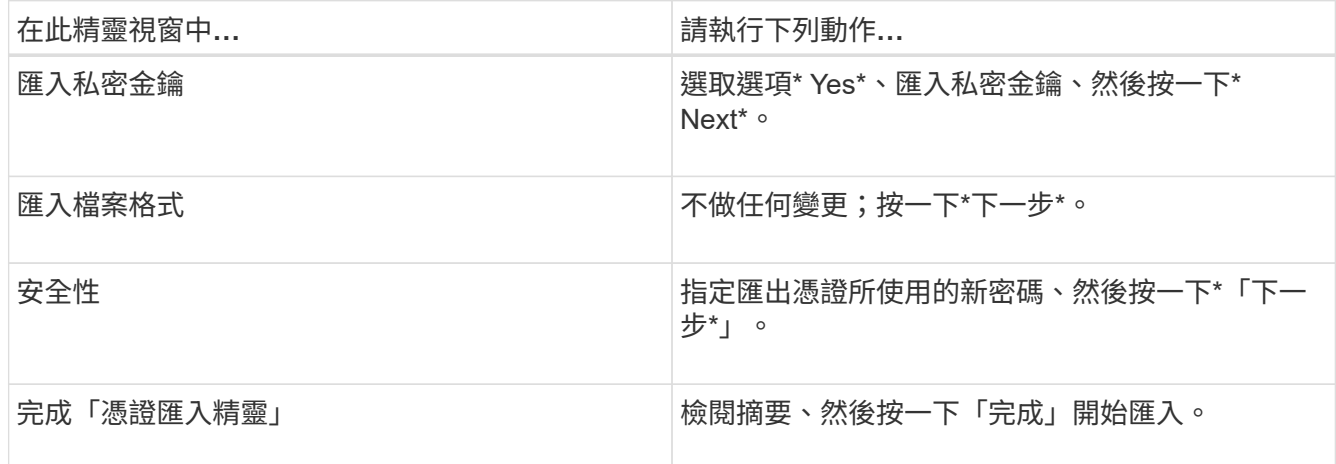

 $(i)$ 

匯入憑證應與私密金鑰搭售(支援的格式為:。**pfx**、。p12和\*。p7b)。

7. 對「Personal」資料夾重複步驟5。

### 取得**CA**憑證指紋

憑證指紋是用來識別憑證的十六進位字串。指紋是使用指紋演算法、從憑證內容中計算出 來。

#### 步驟

- 1. 在GUI上執行下列步驟:
	- a. 按兩下憑證。
	- b. 在「憑證」對話方塊中、按一下「詳細資料」索引標籤。
	- c. 捲動欄位清單、然後按一下\* Thumbprint\*。
	- d. 複製方塊中的十六進位字元。
	- e. 移除十六進位數字之間的空格。

例如、如果指紋為:「A9 09 50 2D D8 2a E4 14 33 E6 F8 38 86 b0 d 42 77 A3 2a 7b」、則移除空格 後、將會是:「a909502dd82ae41433e6f83886b00d4277a32a7b」。

- 2. 從PowerShell執行下列作業:
	- a. 執行下列命令、列出已安裝憑證的指紋、並依主體名稱識別最近安裝的憑證。

*Get-ChildItem*路徑認證:*\LocalComputer\My*

b. 複製指紋。

使用**Windows**主機外掛程式服務設定**CA**憑證

您應該使用Windows主機外掛程式服務來設定CA憑證、以啟動安裝的數位憑證。

請在SnapCenter 已部署CA憑證的所有插件主機上執行下列步驟。

步驟

1. 執行下列命令、以SMCore預設連接埠8145移除現有的憑證繫結:

> netsh http delete sslcert ipport=0.0.0.0: <SMCore Port>

例如:

```
 > netsh http delete sslcert ipport=0.0.0.0:8145
. 執行下列命令、將新安裝的憑證與Windows主機外掛程式服務連結:
```

```
> $cert = " <certificate thumbprint> "
> $guid = [guid]::NewGuid().ToString("B")
> netsh http add sslcert ipport=0.0.0.0: <SMCore Port> certhash=$cert
appid="$guid"
```
例如:

```
> $cert = "a909502dd82ae41433e6f83886b00d4277a32a7b"
> $guid = [guid]::NewGuid().ToString("B")
> netsh http add sslcert ipport=0.0.0.0: <SMCore Port> certhash=$cert
appid="$guid"
```
### 在**SnapCenter Linux**主機上設定適用於**SAP HANA**外掛程式服務的**CA**憑證

您應該管理自訂外掛程式 Keystore 的密碼及其憑證、設定 CA 憑證、將根或中繼憑證設定 為自訂外掛程式信任存放區、並使用 SnapCenter 自訂外掛程式服務將 CA 簽署金鑰配對 設定為自訂外掛程式信任存放區、以啟動安裝的數位憑證。

自訂外掛程式會使用位於 /opt /NetApp/snapcenter/sccc/etc\_的「keystore .jks」檔案做為其信任存放區和金鑰 存放區。

管理自訂外掛程式**Keystore**的密碼、以及使用中的**CA**簽署金鑰配對別名

步驟

1. 您可以從自訂外掛程式代理程式內容檔擷取自訂外掛程式Keystore預設密碼。

這是對應至金鑰「keystore pass」的值。

2. 變更Keystore密碼:

```
 keytool -storepasswd -keystore keystore.jks
. 將Keystore中私密金鑰項目的所有別名密碼變更為與Keystore相同的密碼:
```
keytool -keypasswd -alias "alias\_name\_in\_cert" -keystore keystore.jks

在\_agent.properties\_檔案中更新keyKeystore \_pass的相同更新。

#### 3. 變更密碼後重新啟動服務。

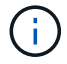

自訂外掛程式Keystore的密碼、以及私密金鑰的所有相關別名密碼均應相同。

將根或中繼憑證設定為自訂外掛程式信任存放區

您應該設定根或中繼憑證、而不使用私密金鑰、以自訂外掛程式信任存放區。

步驟

- 1. 瀏覽至包含自訂外掛程式 Keystore 的資料夾: /opt/NetApp/snapcenter/SCC 等
- 2. 找到「keystore .jks」檔案。
- 3. 在Keystore中列出新增的憑證:

keytool -list -v -keystore keystore.jks

4. 新增根或中繼憑證:

```
 keytool -import -trustcacerts -alias myRootCA -file
/root/USERTrustRSA_Root.cer -keystore keystore.jks
. 將根或中繼憑證設定為自訂外掛程式信任存放區之後、請重新啟動服務。
```
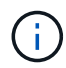

您應該先新增根CA憑證、然後再新增中繼CA憑證。

將**CA**簽署金鑰配對設定為自訂外掛程式信任存放區

您應該將CA簽署金鑰配對設定為自訂外掛程式信任存放區。

步驟

- 1. 瀏覽至包含自訂外掛程式Keystore /opp/NetApp/snapcenter/scc/等的資料夾
- 2. 找到「keystore .jks」檔案。
- 3. 在Keystore中列出新增的憑證:

keytool -list -v -keystore keystore.jks

4. 新增具有私密金鑰和公開金鑰的CA憑證。

keytool -importkeystore -srckeystore /root/snapcenter.ssl.test.netapp.com.pfx -srcstoretype pkcs12 -destkeystore keystore.jks -deststoretype JKS

5. 在Keystore中列出新增的憑證。

keytool -list -v -keystore keystore.jks

6. 驗證密鑰庫是否包含與新CA憑證對應的別名、該CA憑證已新增至金鑰庫。

7. 將CA憑證的新增私密金鑰密碼變更為金鑰庫密碼。

預設的自訂外掛程式Keystore密碼是agent.properties檔案中KeyKeyKeystore \_pass的值。

```
 keytool -keypasswd -alias "alias_name_in_CA_cert" -keystore
keystore.jks
. 如果CA憑證中的別名很長且包含空格或特殊字元(「
```
\*」、「」、」)、請將別名變更為簡單名稱:

```
 keytool -changealias -alias "long_alias_name" -destalias "simple_alias"
-keystore keystore.jks
```
. 在agent.properties檔案中設定CA憑證的別名。

請根據SCC\_IDATure\_ALIAS金鑰更新此值。

8. 將CA簽署金鑰配對設定為自訂外掛程式信任存放區之後、請重新啟動服務。

針對**SnapCenter** 「不一樣的自訂外掛程式」設定憑證撤銷清單(**CRL**)

#### 關於這項工作

- 「自訂外掛程式」會在預先設定的目錄中搜尋CRL檔案。SnapCenter
- 適用於「SetcCustom Plug-in」的CRL檔案預設目錄SnapCenter 為「opt /NetApp/snapcenter/scc / etc/crl」。

步驟

1. 您可以根據金鑰CRP\_path修改及更新agent.properties檔案中的預設目錄。

您可以在此目錄中放置多個CRL檔案。傳入的憑證會根據每個CRL進行驗證。

#### 在**SnapCenter Windows**主機上設定「**CA**憑證」以執行「**SAP HANA**外掛程式」服務

您應該管理自訂外掛程式 Keystore 的密碼及其憑證、設定 CA 憑證、將根或中繼憑證設定 為自訂外掛程式信任存放區、並使用 SnapCenter 自訂外掛程式服務將 CA 簽署金鑰配對 設定為自訂外掛程式信任存放區、以啟動安裝的數位憑證。

自訂外掛程式使用檔案\_keyKeystore。jks\_丶位於\_C:\Program Files\NetApp\SnapCenter\Snapcenter Plug-in Creator\etc\_、兩者都是其信任存放區和金鑰存放區。

#### 管理自訂外掛程式**Keystore**的密碼、以及使用中的**CA**簽署金鑰配對別名

#### 步驟

1. 您可以從自訂外掛程式代理程式內容檔擷取自訂外掛程式Keystore預設密碼。

它是對應於key keystore pass的值。

2. 變更Keystore密碼:

*keytool-storepasswd -keystore keystor.jks*

如果Windows命令提示字元無法辨識「keytool」命令、請將keytoolt命令替換為完整路徑。

- *C*:*\Program Files\Java\<JDK\_VERY>\BIN\keytool.exe"-storepasswd -keystore keyKeystore .jks*
- 3. 將Keystore中私密金鑰項目的所有別名密碼變更為與Keystore相同的密碼:

*keytool-keypasswd -alias "alias name\_in\_cert - keystore keystore .jks*

在\_agent.properties\_檔案中更新keyKeystore \_pass的相同更新。

4. 變更密碼後重新啟動服務。

÷.

自訂外掛程式Keystore的密碼、以及私密金鑰的所有相關別名密碼均應相同。

將根或中繼憑證設定為自訂外掛程式信任存放區

您應該設定根或中繼憑證、而不使用私密金鑰、以自訂外掛程式信任存放區。

步驟

- 1. 瀏覽至包含自訂外掛程式 Keystore *C:\Program Files\NetApp\SnapCenter\Snapcenter Plug-in Creator\etc* 的資料夾
- 2. 找到「keystore .jks」檔案。
- 3. 在Keystore中列出新增的憑證:

*keytool-list -v -keystore keyKeystore .jks*

4. 新增根或中繼憑證:

*keytool-import -cactacerts -alias myRootCA -file /root/USERTrustra\_root.cer -keystore keyKeystore .jks*

5. 將根或中繼憑證設定為自訂外掛程式信任存放區之後、請重新啟動服務。

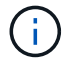

您應該先新增根CA憑證、然後再新增中繼CA憑證。

將**CA**簽署金鑰配對設定為自訂外掛程式信任存放區

您應該將CA簽署金鑰配對設定為自訂外掛程式信任存放區。

#### 步驟

- 1. 瀏覽至包含自訂外掛程式Keystore \_C:\Program Files\NetApp\SnapCenter\Snapcenter Plug-in Creator\etc\_ 的資料夾
- 2. 找到檔案\_keystore。jks\_。
- 3. 在Keystore中列出新增的憑證:

*keytool-list -v -keystore keyKeystore .jks*

4. 新增具有私密金鑰和公開金鑰的CA憑證。

*keytool-importkeystore -srckeystore /root/snapcenter.ssl.test.netapp.com.pfx -srcstoretype.kcs12 -destkeystore keyKeystore .jks -deststoretype.jks*

5. 在Keystore中列出新增的憑證。

*keytool-list -v -keystore keyKeystore .jks*

- 6. 驗證密鑰庫是否包含與新CA憑證對應的別名、該CA憑證已新增至金鑰庫。
- 7. 將CA憑證的新增私密金鑰密碼變更為金鑰庫密碼。

預設的自訂外掛程式Keystore密碼是agent.properties檔案中KeyKeyKeystore \_pass的值。

*keytool-keypasswd -alias "alias name\_in\_CA\_cert "-keystore keyKeystore .jks*

8. 在 agent.properties 檔案中設定CA憑證的別名。

請根據SCC\_IDATure\_ALIAS金鑰更新此值。

9. 將CA簽署金鑰配對設定為自訂外掛程式信任存放區之後、請重新啟動服務。

針對**SnapCenter** 「不一樣的自訂外掛程式」設定憑證撤銷清單(**CRL**)

關於這項工作

- 若要下載相關CA憑證的最新CRL檔案、請參閱 ["](https://kb.netapp.com/Advice_and_Troubleshooting/Data_Protection_and_Security/SnapCenter/How_to_update_certificate_revocation_list_file_in_SnapCenter_CA_Certificate)[如](https://kb.netapp.com/Advice_and_Troubleshooting/Data_Protection_and_Security/SnapCenter/How_to_update_certificate_revocation_list_file_in_SnapCenter_CA_Certificate)[何更](https://kb.netapp.com/Advice_and_Troubleshooting/Data_Protection_and_Security/SnapCenter/How_to_update_certificate_revocation_list_file_in_SnapCenter_CA_Certificate)[新](https://kb.netapp.com/Advice_and_Troubleshooting/Data_Protection_and_Security/SnapCenter/How_to_update_certificate_revocation_list_file_in_SnapCenter_CA_Certificate)[SnapCenter](https://kb.netapp.com/Advice_and_Troubleshooting/Data_Protection_and_Security/SnapCenter/How_to_update_certificate_revocation_list_file_in_SnapCenter_CA_Certificate) [「](https://kb.netapp.com/Advice_and_Troubleshooting/Data_Protection_and_Security/SnapCenter/How_to_update_certificate_revocation_list_file_in_SnapCenter_CA_Certificate)[驗](https://kb.netapp.com/Advice_and_Troubleshooting/Data_Protection_and_Security/SnapCenter/How_to_update_certificate_revocation_list_file_in_SnapCenter_CA_Certificate)[證](https://kb.netapp.com/Advice_and_Troubleshooting/Data_Protection_and_Security/SnapCenter/How_to_update_certificate_revocation_list_file_in_SnapCenter_CA_Certificate)[CA](https://kb.netapp.com/Advice_and_Troubleshooting/Data_Protection_and_Security/SnapCenter/How_to_update_certificate_revocation_list_file_in_SnapCenter_CA_Certificate)[憑](https://kb.netapp.com/Advice_and_Troubleshooting/Data_Protection_and_Security/SnapCenter/How_to_update_certificate_revocation_list_file_in_SnapCenter_CA_Certificate)[證」中的](https://kb.netapp.com/Advice_and_Troubleshooting/Data_Protection_and_Security/SnapCenter/How_to_update_certificate_revocation_list_file_in_SnapCenter_CA_Certificate)[憑](https://kb.netapp.com/Advice_and_Troubleshooting/Data_Protection_and_Security/SnapCenter/How_to_update_certificate_revocation_list_file_in_SnapCenter_CA_Certificate)[證](https://kb.netapp.com/Advice_and_Troubleshooting/Data_Protection_and_Security/SnapCenter/How_to_update_certificate_revocation_list_file_in_SnapCenter_CA_Certificate)[撤銷](https://kb.netapp.com/Advice_and_Troubleshooting/Data_Protection_and_Security/SnapCenter/How_to_update_certificate_revocation_list_file_in_SnapCenter_CA_Certificate)[清](https://kb.netapp.com/Advice_and_Troubleshooting/Data_Protection_and_Security/SnapCenter/How_to_update_certificate_revocation_list_file_in_SnapCenter_CA_Certificate)[單檔](https://kb.netapp.com/Advice_and_Troubleshooting/Data_Protection_and_Security/SnapCenter/How_to_update_certificate_revocation_list_file_in_SnapCenter_CA_Certificate) [案](https://kb.netapp.com/Advice_and_Troubleshooting/Data_Protection_and_Security/SnapCenter/How_to_update_certificate_revocation_list_file_in_SnapCenter_CA_Certificate)["](https://kb.netapp.com/Advice_and_Troubleshooting/Data_Protection_and_Security/SnapCenter/How_to_update_certificate_revocation_list_file_in_SnapCenter_CA_Certificate)。
- 「自訂外掛程式」會在預先設定的目錄中搜尋CRL檔案。SnapCenter
- 適用於「不適用自訂外掛程式」的CRL檔案預設目錄SnapCenter 為:*C:\Program Files\NetApp\SnapCenter\Snapcenter Plug-In Creator\ etc\crl\_*。

#### 步驟

- 1. 您可以根據金鑰CRP\_path修改及更新\_agent.properties 檔案中的預設目錄。
- 2. 您可以在此目錄中放置多個CRL檔案。

傳入的憑證會根據每個CRL進行驗證。

### 啟用外掛程式的**CA**憑證

您應該設定CA憑證、並在SnapCenter 伺服器和對應的外掛程式主機上部署CA憑證。 您

應該為外掛程式啟用CA憑證驗證。

開始之前

- 您可以使用run *Set-SmCertificateSettings* Cmdlet來啟用或停用CA憑證。
- 您可以使用\_Get-SmCertificateSettings\_來顯示外掛程式的憑證狀態。

您可以執行\_Get-Help命令name\_來取得可搭配Cmdlet使用之參數及其說明的相關資訊。或者、您也可以參閱 ["](https://library.netapp.com/ecm/ecm_download_file/ECMLP2886205)[《軟](https://library.netapp.com/ecm/ecm_download_file/ECMLP2886205)[件指令程式](https://library.netapp.com/ecm/ecm_download_file/ECMLP2886205)[參考](https://library.netapp.com/ecm/ecm_download_file/ECMLP2886205)[指](https://library.netapp.com/ecm/ecm_download_file/ECMLP2886205)[南》](https://library.netapp.com/ecm/ecm_download_file/ECMLP2886205)[SnapCenter"](https://library.netapp.com/ecm/ecm_download_file/ECMLP2886205)。

步驟

- 1. 在左側導覽窗格中、按一下\*主機\*。
- 2. 在「主機」頁面中、按一下「託管主機」。
- 3. 選取單一或多個外掛程式主機。
- 4. 按一下\*更多選項\*。
- 5. 選取\*啟用憑證驗證\*。

完成後

「受管理的主機」標籤主機會顯示掛鎖、掛鎖的色彩則會指出SnapCenter 「支援服務器」與外掛主機之間的連 線狀態。

- \* 2 \*表示CA憑證既未啟用、也未指派給外掛程式主機。
- \* <mark>•</mark> \*表示CA憑證已成功驗證。
- \* <mark>•</mark> \*表示無法驗證CA憑證。
- \* <mark>•</mark> \*表示無法擷取連線資訊。

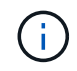

當狀態為黃色或綠色時、資料保護作業會成功完成。

#### 版權資訊

Copyright © 2024 NetApp, Inc. 版權所有。台灣印製。非經版權所有人事先書面同意,不得將本受版權保護文件 的任何部分以任何形式或任何方法(圖形、電子或機械)重製,包括影印、錄影、錄音或儲存至電子檢索系統 中。

由 NetApp 版權資料衍伸之軟體必須遵守下列授權和免責聲明:

此軟體以 NETAPP「原樣」提供,不含任何明示或暗示的擔保,包括但不限於有關適售性或特定目的適用性之 擔保,特此聲明。於任何情況下,就任何已造成或基於任何理論上責任之直接性、間接性、附隨性、特殊性、懲 罰性或衍生性損害(包括但不限於替代商品或服務之採購;使用、資料或利潤上的損失;或企業營運中斷),無 論是在使用此軟體時以任何方式所產生的契約、嚴格責任或侵權行為(包括疏忽或其他)等方面,NetApp 概不 負責,即使已被告知有前述損害存在之可能性亦然。

NetApp 保留隨時變更本文所述之任何產品的權利,恕不另行通知。NetApp 不承擔因使用本文所述之產品而產 生的責任或義務,除非明確經過 NetApp 書面同意。使用或購買此產品並不會在依據任何專利權、商標權或任何 其他 NetApp 智慧財產權的情況下轉讓授權。

本手冊所述之產品受到一項(含)以上的美國專利、國外專利或申請中專利所保障。

有限權利說明:政府機關的使用、複製或公開揭露須受 DFARS 252.227-7013(2014 年 2 月)和 FAR 52.227-19(2007 年 12 月)中的「技術資料權利 - 非商業項目」條款 (b)(3) 小段所述之限制。

此處所含屬於商業產品和 / 或商業服務(如 FAR 2.101 所定義)的資料均為 NetApp, Inc. 所有。根據本協議提 供的所有 NetApp 技術資料和電腦軟體皆屬於商業性質,並且完全由私人出資開發。 美國政府對於該資料具有 非專屬、非轉讓、非轉授權、全球性、有限且不可撤銷的使用權限,僅限於美國政府為傳輸此資料所訂合約所允 許之範圍,並基於履行該合約之目的方可使用。除非本文另有規定,否則未經 NetApp Inc. 事前書面許可,不得 逕行使用、揭露、重製、修改、履行或展示該資料。美國政府授予國防部之許可權利,僅適用於 DFARS 條款 252.227-7015(b) (2014年2月) 所述權利。

商標資訊

NETAPP、NETAPP 標誌及 <http://www.netapp.com/TM> 所列之標章均為 NetApp, Inc. 的商標。文中所涉及的所 有其他公司或產品名稱,均為其各自所有者的商標,不得侵犯。